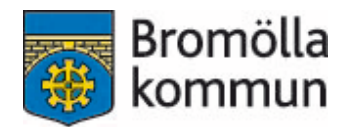

# Bidragsansökan - manual

Kontakt: Maria Björk, turist- och fritidskonsulent [maria.bjork@bromolla.se](mailto:maria.bjork@bromolla.se) 0456-82 22 57

**Uppdaterad 2023-07**

#### **Innehåll**

- 1. Inledning och webbadress
- 2. Lösenord
- 3. Logga in
- 4. Uppdatera föreningsuppgifter
- 5. Sök bidrag (A-E)

#### **Inledning och webbadress**

På Bromölla kommuns hemsida ansöker föreningar om sina bidrag direkt via webben. [https://fri.bromolla.se/bidrag/.](https://fri.bromolla.se/bidrag/)

Du kan även hitta den genom att gå in på [www.bromolla.se](http://www.bromolla.se/) och klicka dig vidare:

- -"Uppleva och göra"
- -"Föreningar"
- -"Föreningsbidrag och stipendier"
- Klicka på länken för att söka föreningsbidrag och stipendier.

#### **Lösenord**

För att kunna söka bidrag digitalt måste föreningen ha inloggningsuppgifter. Kontakta [maria.bjork@bromolla.se](mailto:maria.bjork@bromolla.se) för det. Den som har tillgång till föreningens lösenord är den som kommer godkänna bidragsansökningarna. Inloggning ersätter underskrift på blankett.

#### **Lösenordet är personligt. Tänk därför på att:**

- Ansvara för de uppgifter som registreras med din inloggning.
- Inte avslöja ditt lösenord för andra eller låna ut din behörighet.
- Skydda ditt lösenord väl.
- Omedelbart byta lösenord om du misstänker att någon annan känner till det.
- Meddela [maria.bjork@bromolla.se](mailto:maria.bjork@bromolla.se) om du inte längre ska ha tillgång till webb-bidrag för din förening.

#### **Logga in**

Gå in på sidan<http://fri.bromolla.se/bidrag/> och logga in i övre högra hörnet. Första gången du loggar in behöver du ändra ditt lösenord. Du får information om kriterierna för hur lösenordet ska utformas. Har du glömt ditt lösenord kan du beställa ett nytt via "Glömt lösenord".

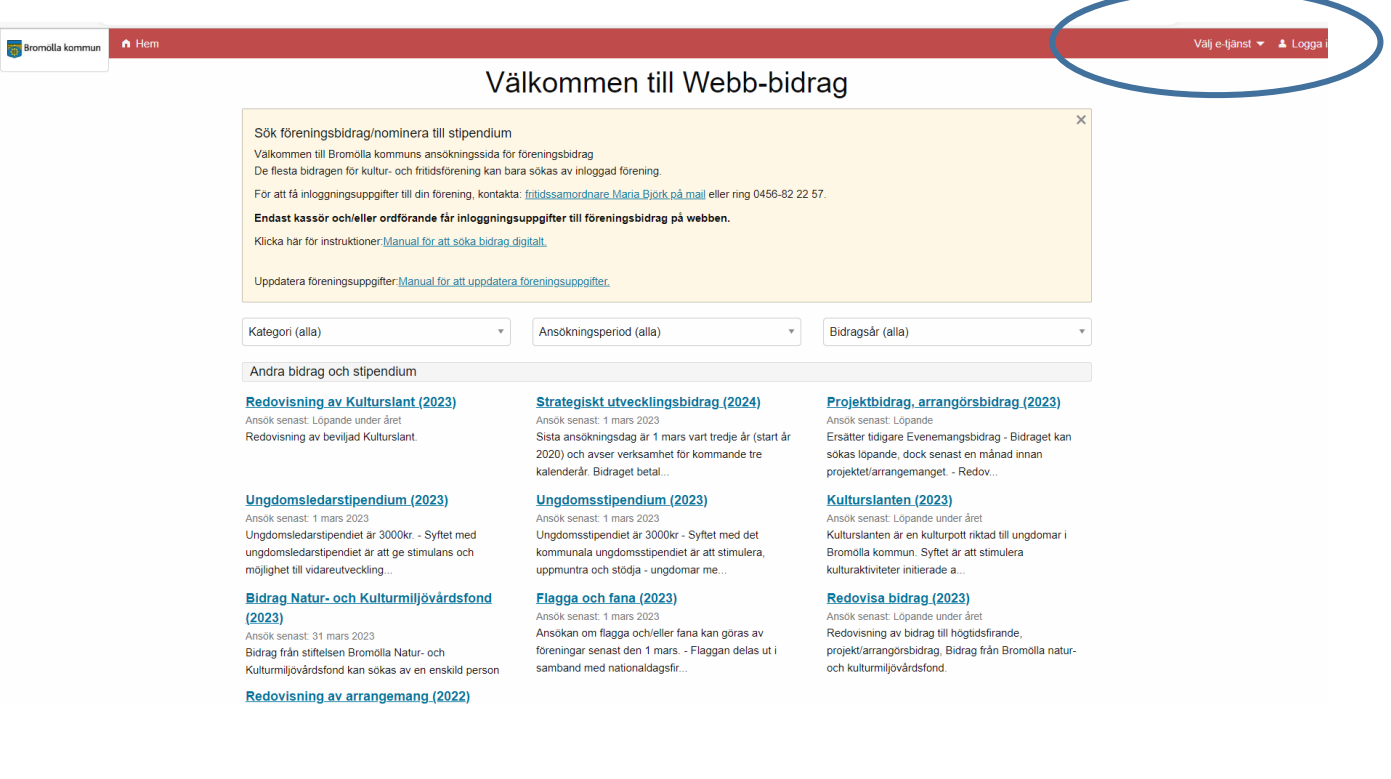

#### **Uppdatera föreningsuppgifter**

Om det står "Nytt godkännande krävs" när du loggar in behöver du uppdatera föreningens uppgifter i föreningsregistret. Via "Välj e-tjänst" i övre högra hörnet kan du klicka dig vidare till föreningsregistret och godkänna föreningens uppgifter.

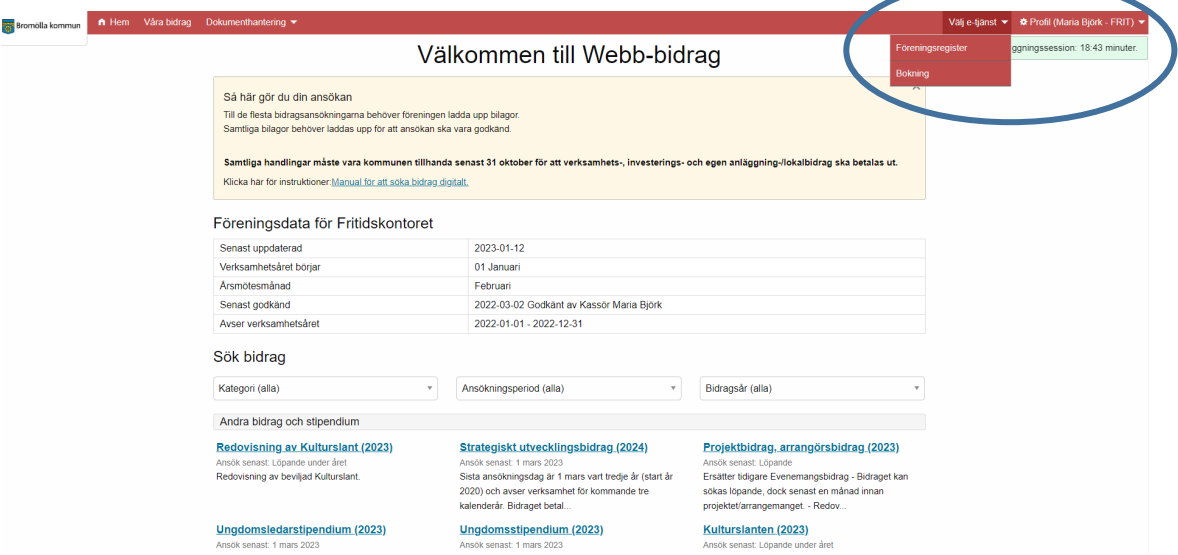

Manual för uppdatering av föreningsuppgifter: [www.bromolla.se/foreningsregister.](http://www.bromolla.se/foreningsregister)

Kontrollera också så att årsmötesmånad stämmer med den månad er förening har ert årsmöte. Om inget är angett så gäller mars som årsmötesmånad.

#### **Sök bidrag**

**A** Som inloggad förening får du upp de bidrag som är möjliga för din förening att söka för tillfället. Klicka på det bidrag du vill söka, du söker ett bidrag i taget. Genom att klicka på bidraget kommer du till en informationstext som beskriver bidraget, vem som har möjlighet att söka med mera.

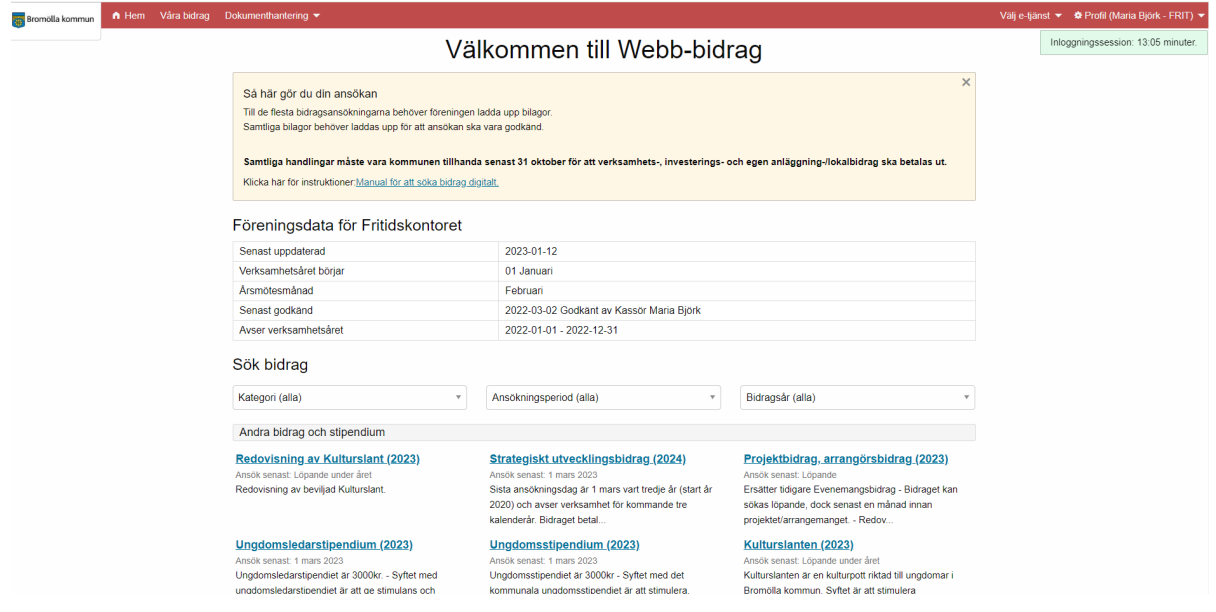

**B** När du klickat på dokumentet under "Ansökan" kommer du till sidan där du fyller i uppgifter som ligger till grund för själva ansökan (ser olika ut beroende på vilket bidrag du söker).

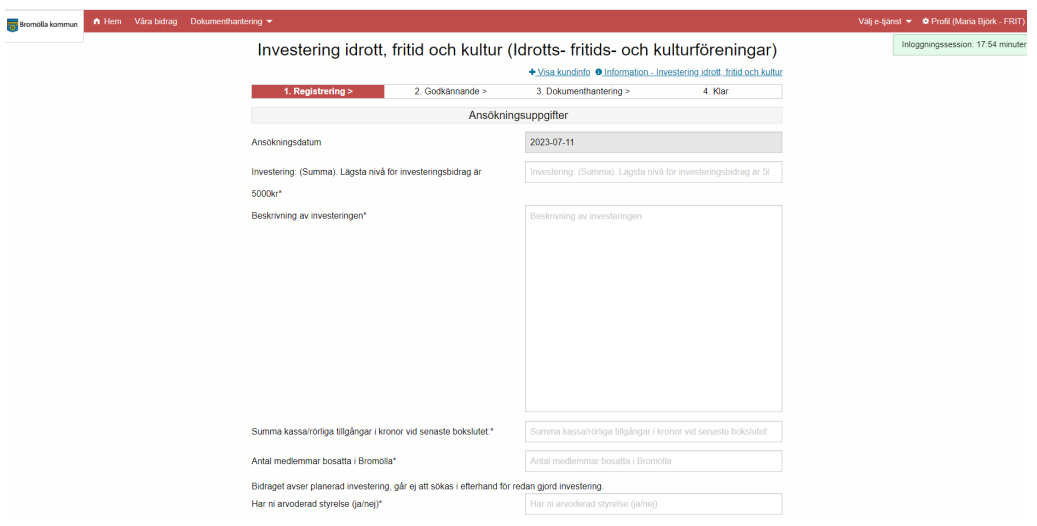

**C** Ansökningsdatum är förifyllt på dagens datum.

Om det är en \* bakom frågan är den frågan obligatorisk. När alla fält är ifyllda klickar du på fortsätt.

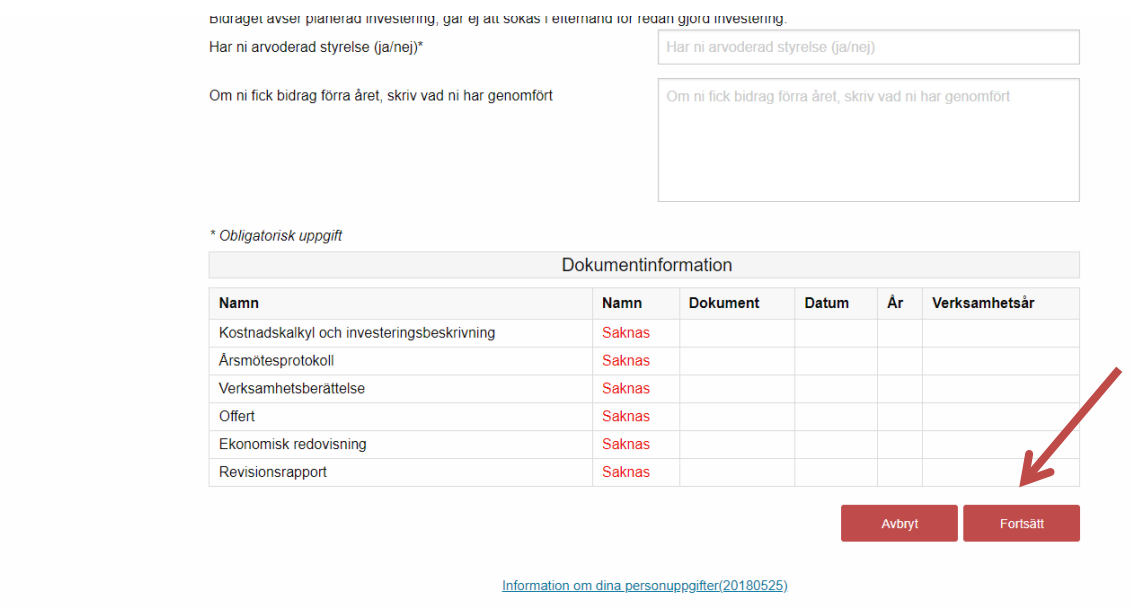

**D** Du kommer sedan till en identisk sida där du kontrollerar dina uppgifter. Är det något som inte stämmer klickar du tillbaka längst ner på sidan. Stämmer alla uppgifter väljer du godkänn. Din ansökan sparas. **Du kan inte ändra uppgifterna när du klickat på godkänn.**

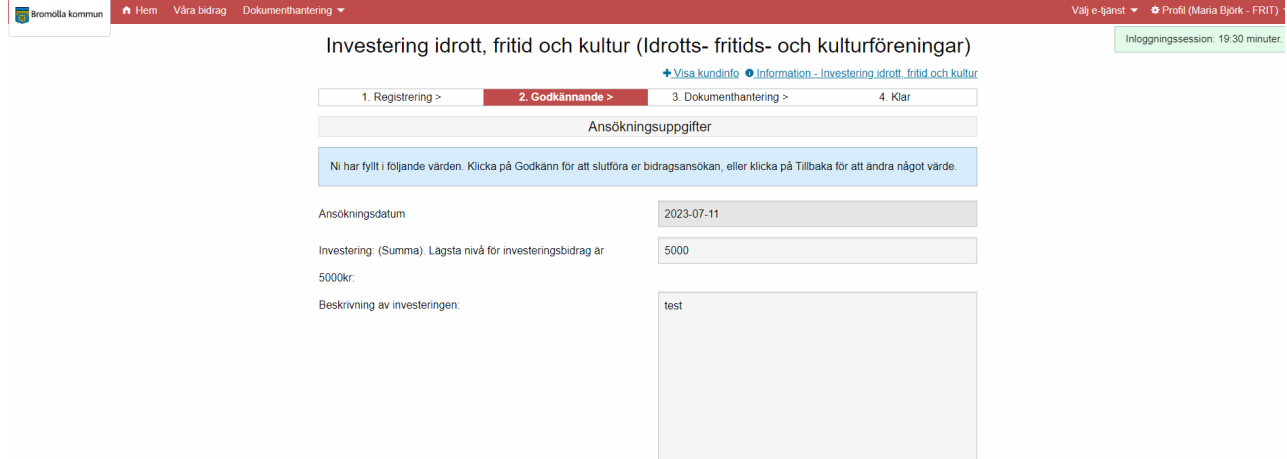

**E** Dokumenthantering – ladda upp filer som underlag till din ansökan.

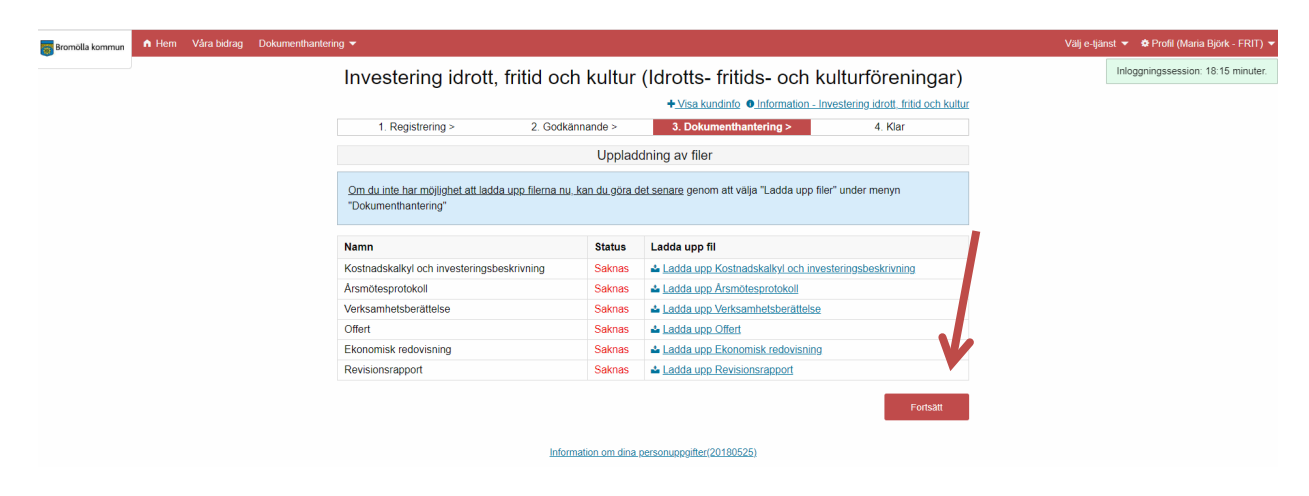

För att din ansökan ska vara komplett behöver du ladda upp ett antal dokument. Dessa skiljer sig åt mellan de olika bidragen. Vilka dokument som krävs för det bidrag du har sökt visas i en lista. Om du inte har möjlighet att ladda upp filerna nu, kan du göra det senare genom att välja "Ladda upp filer" under menyn "Dokumenthantering".

Samtliga bilagor behöver laddas upp för att ansökan ska vara godkänd. Utöver de bilagor som efterfrågas i respektive ansökan krävs:

- **Föreningens stadgar**
- **Policy och handlingsplan mot sexuella övergrepp**

Dessa laddas upp första gången föreningen ansöker om bidrag. Därefter endast vid ändringar.

Föreningar med barn- och ungdomsverksamhet ska även ha:

- **Breddpolicy** med aktuell handlingsplan (för föreningar med lagidrott)
- **Drogpolicy** med aktuell handlingsplan

Dessa laddas upp första gången föreningen ansöker om bidrag. Därefter endast vid ändringar.

Klicka på "fortsätt" längst ner på sidan.

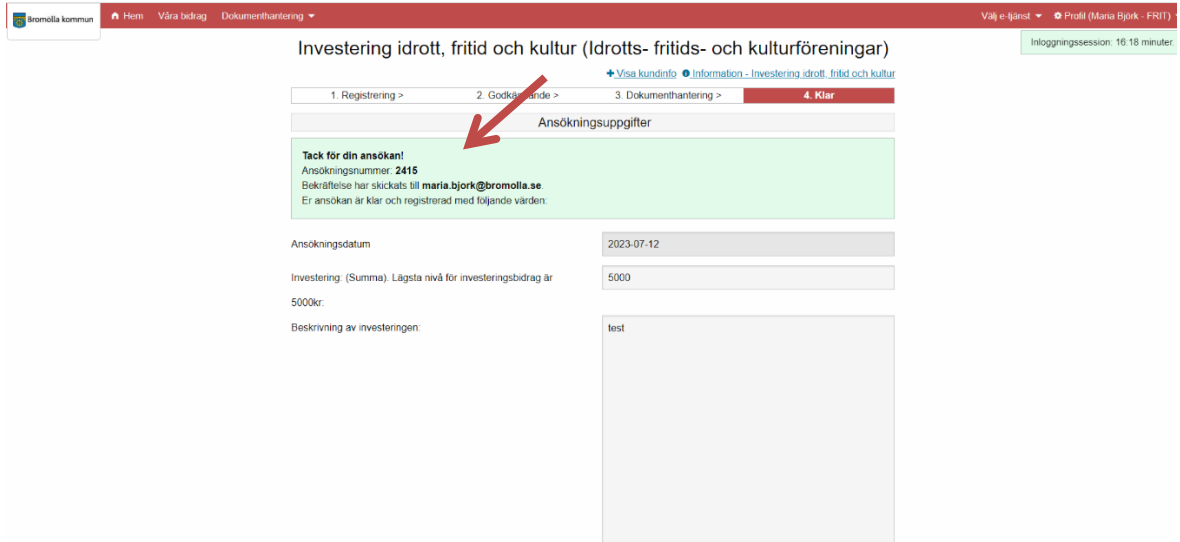

**Tack för din ansökan!** Du får upp ett meddelande med ett ansökningsnummer och vilka värden ansökan innehåller.

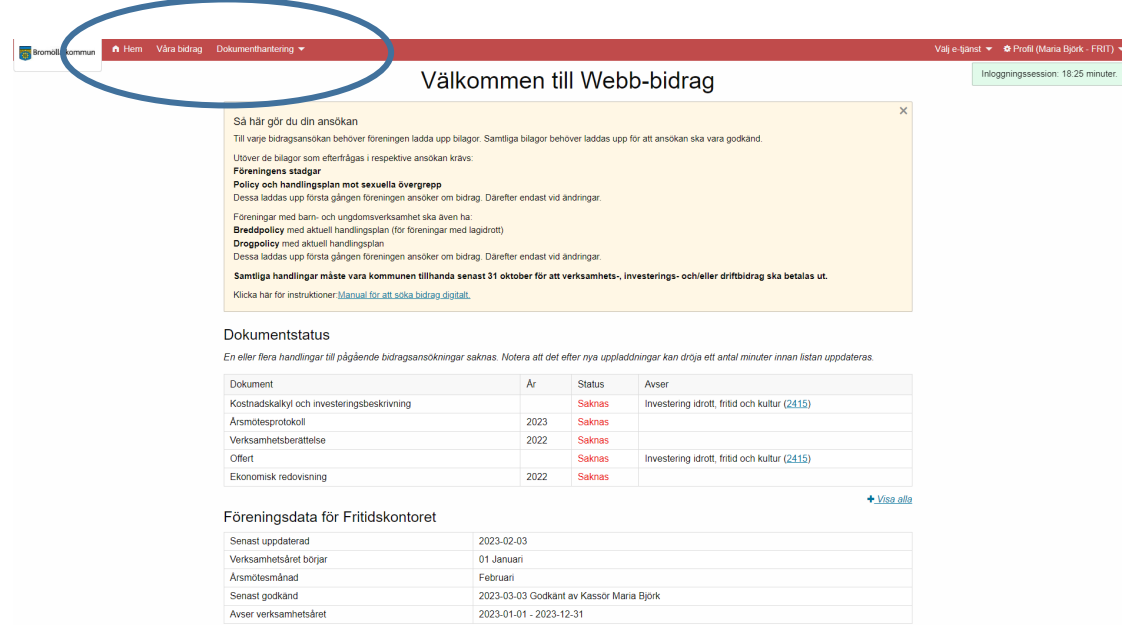

Klicka på **"Hem-knappen"** uppe i vänstra hörnet för att komma till en översikt för föreningens bidragsstatus. Här ser du vilka bilagor som ev saknas för att dina bidragsansökningar ska vara kompletta. Under **"Våra bidrag"** ser du vilka bidrag föreningen har sökt och handläggningsstatusen på dem. Under **"Dokumenthantering"** kan du ladda upp bilagor i efterhand samt se vilka bilagor föreningen har laddat upp.